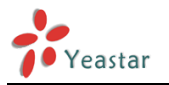

# NeoGate TA FXS Gateway Quick Installation Guide

Version: V1.0

## **Yeastar Technology Co., Ltd.**

Date: June 9<sup>th</sup>, 2014

http://www.yeastar.com 1/12

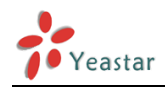

## Contents

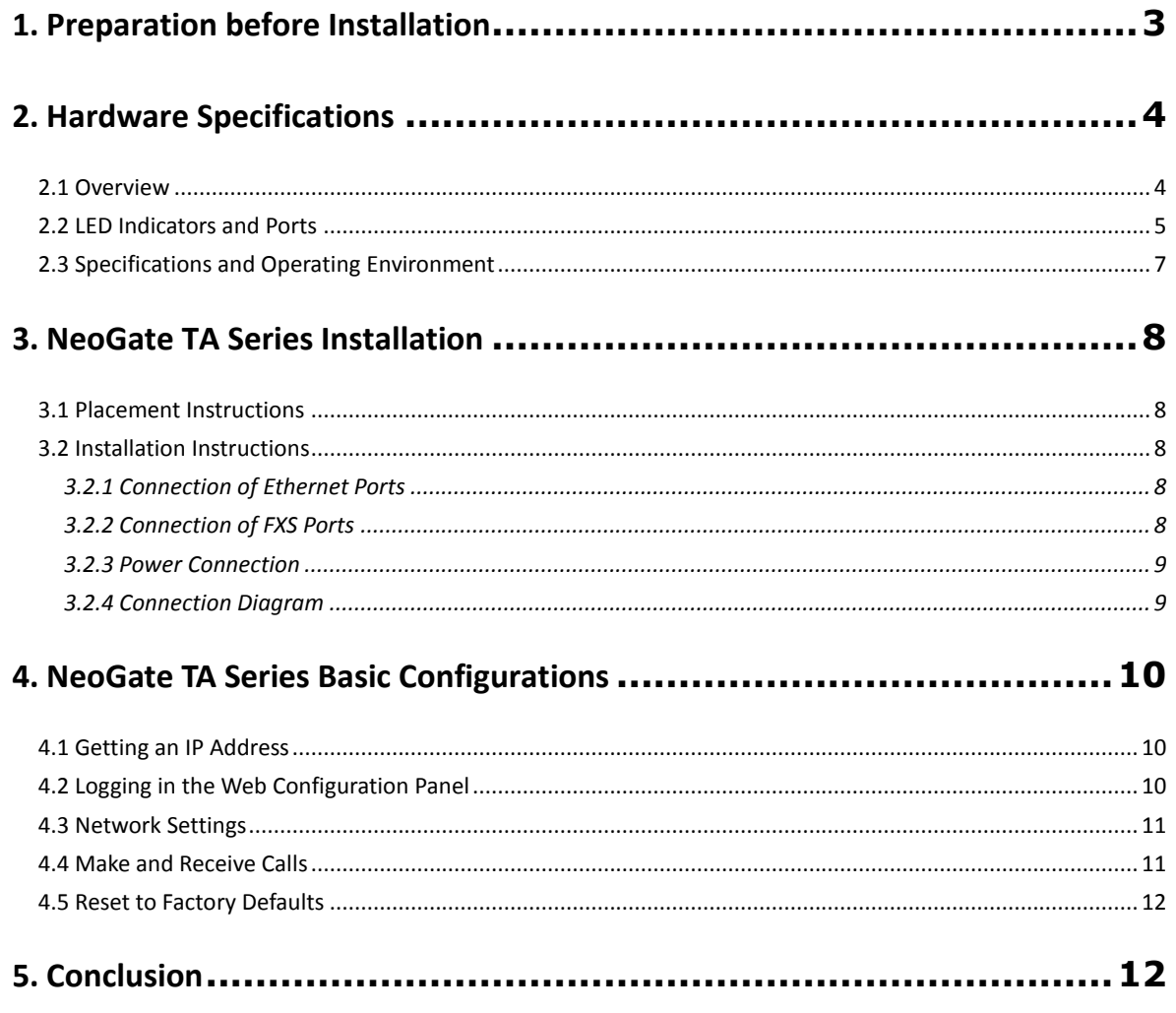

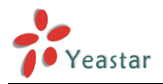

#### About NeoGate TA Series Analog VoIP Gateway

NeoGate TA Analog VoIP Gateways are cutting-edge products that connect legacy telephones, fax machines and PBX systems with IP telephony networks and IP-based PBX systems. Featuring rich functionalities and easy configuration, NeoGate TA is ideal for small and medium enterprises that wish to integrate a traditional phone system into IP-based system. NeoGate TA helps them to preserve previous investment on legacy telephone system and reduce communication costs significantly with the true benefits of VoIP.

This Guide explains how to install NeoGate TA Series Gateways, how to log in web interface, etc.

## **1. Preparation before Installation**

#### **Please make sure the following devices are available before installation:**

#### **Contents of the box**

Upon receiving NeoGate gift box, please open the package and check if all the items are supplied as NeoGate TA400/800 Packing List (See Sheet 1) and NeoGate TA1600/2400/3200 Packing List (See Sheet 2). If there is any problem, please contact your provider.

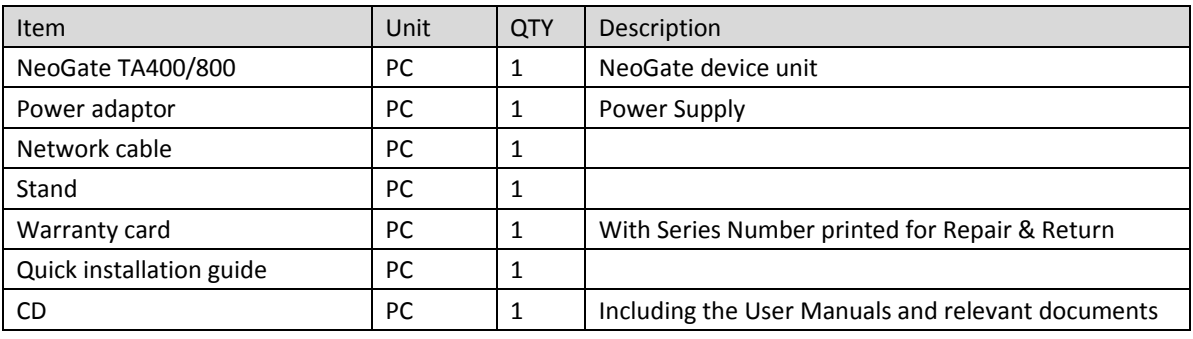

Sheet 1 NeoGate TA400/800 Packing List

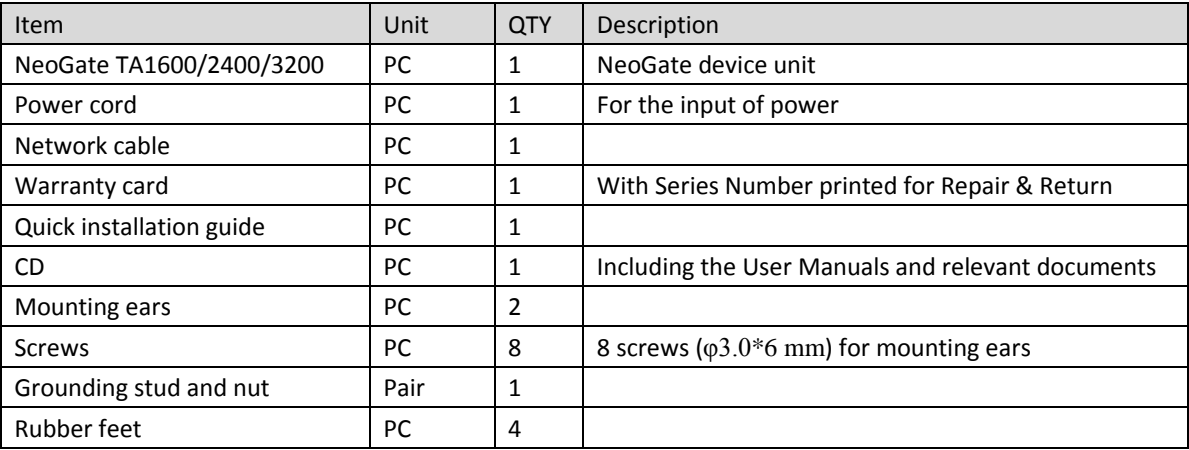

Sheet 2 NeoGate TA1600/2400/3200 Packing List

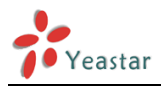

## **2. Hardware Specifications**

#### **2.1 Overview**

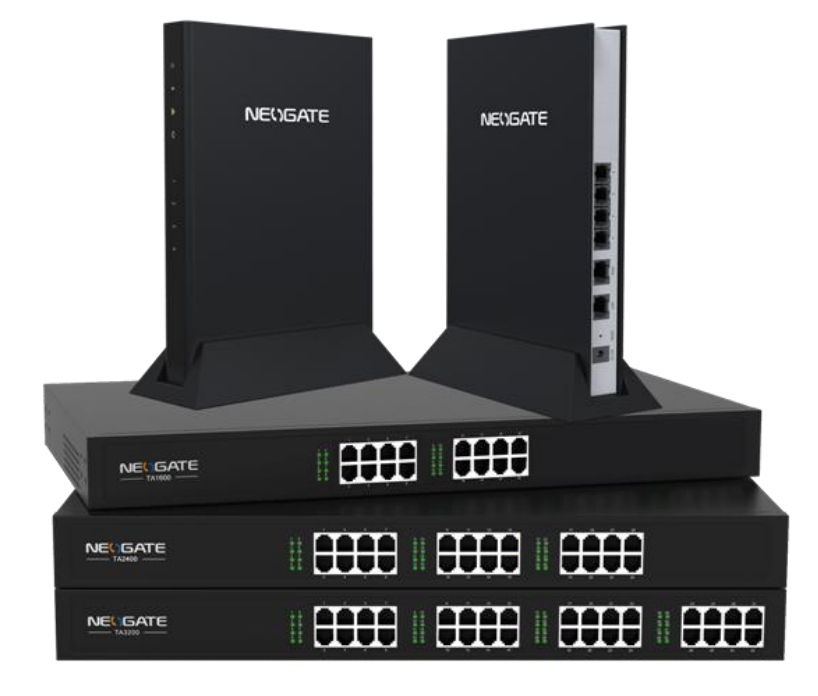

Figure 2-1 NeoGate TA FXS Gateways

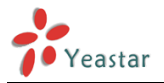

#### **2.2 LED Indicators and Ports**

The LED indicators and ports of NeoGate TA Series are straightforward. Take the front panel and rear panel of NeoGate TA800 and NeoGate TA3200 as examples.

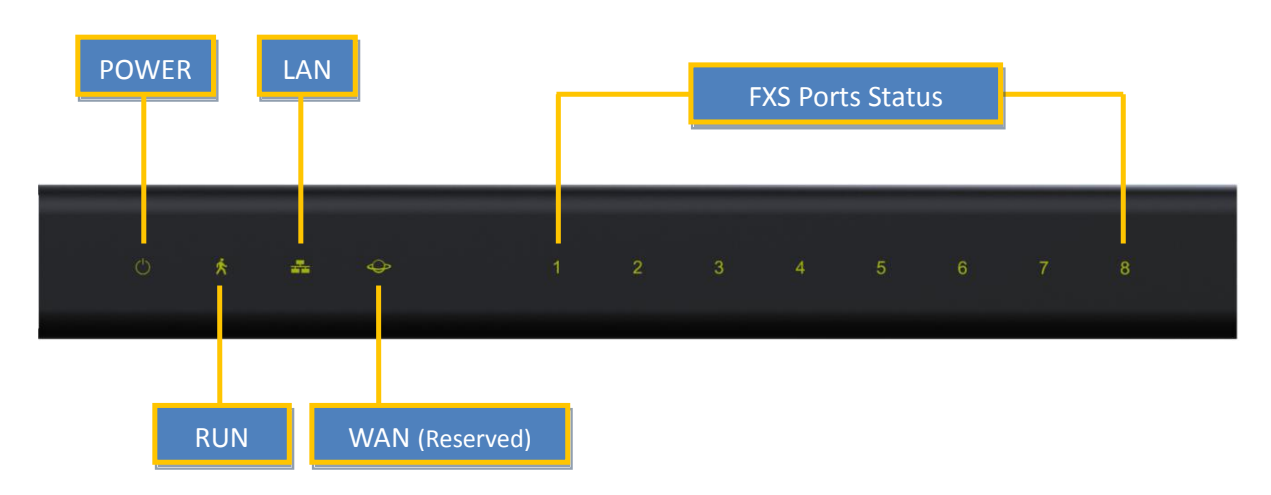

#### **Front Panels**

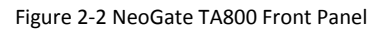

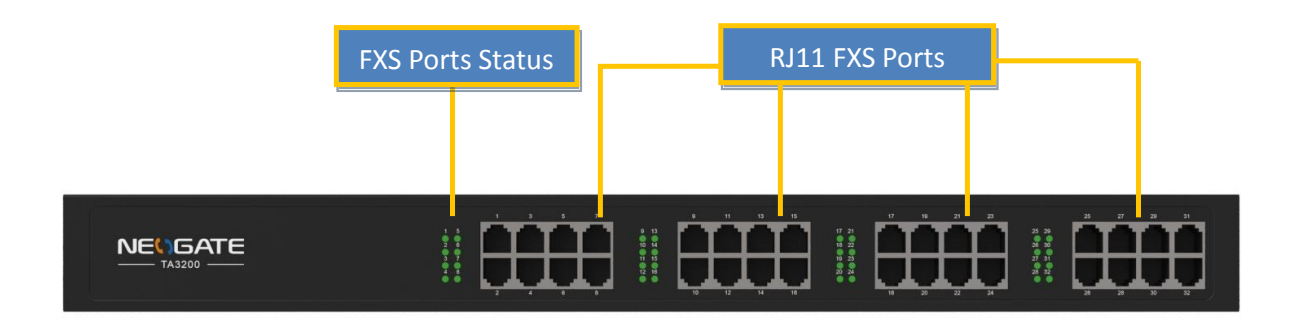

Figure 2-3 NeoGate TA3200 Front Panel

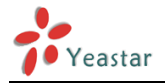

#### **Rear Panels**

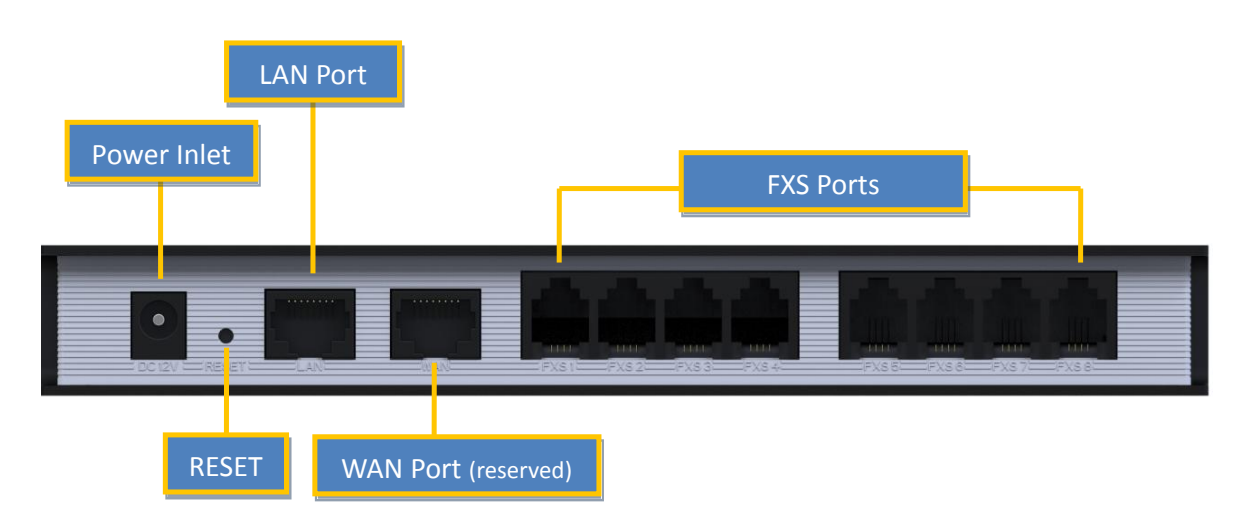

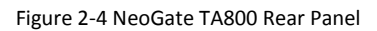

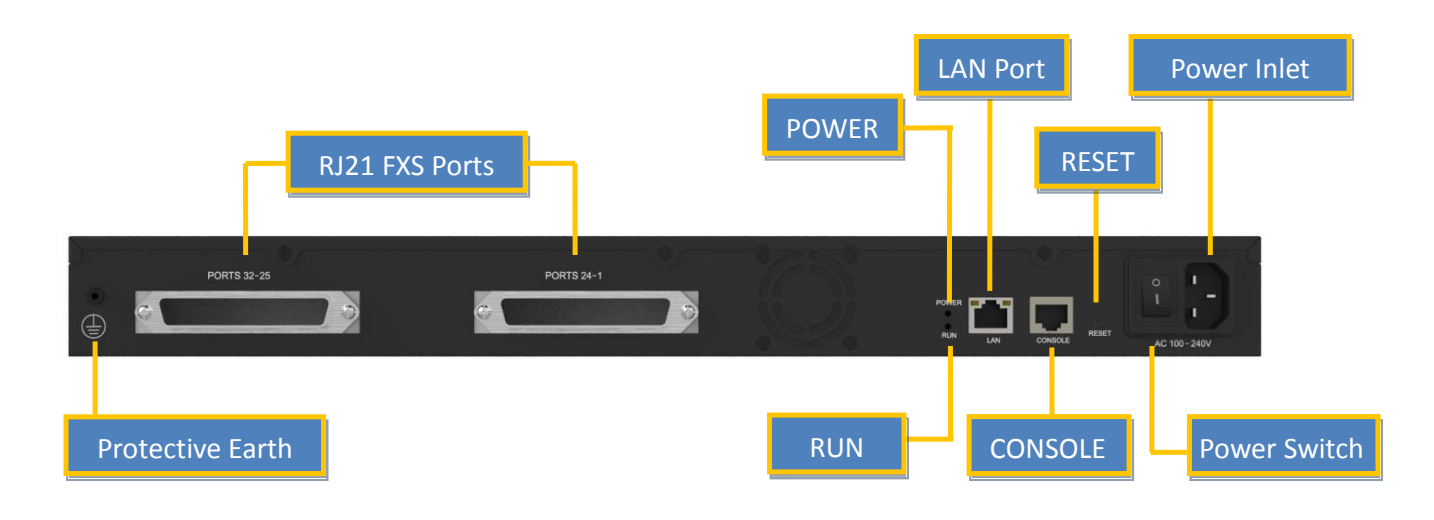

Figure 2-5 NeoGate TA3200 Rear Panel

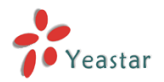

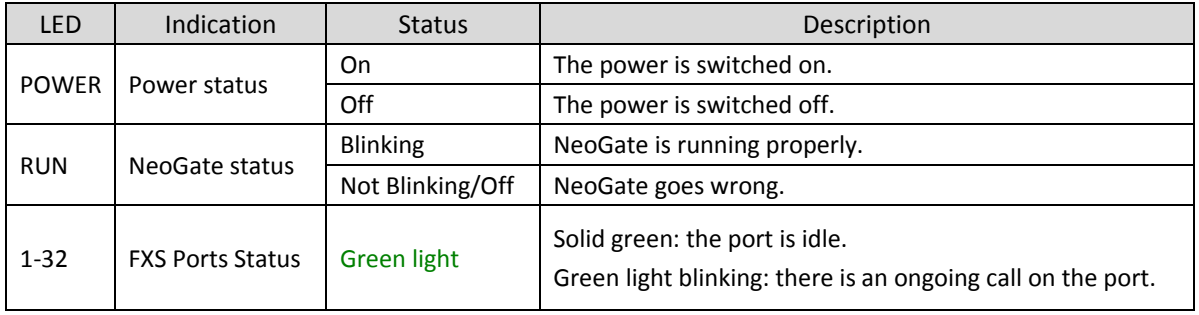

Table 2-1 LED Indications

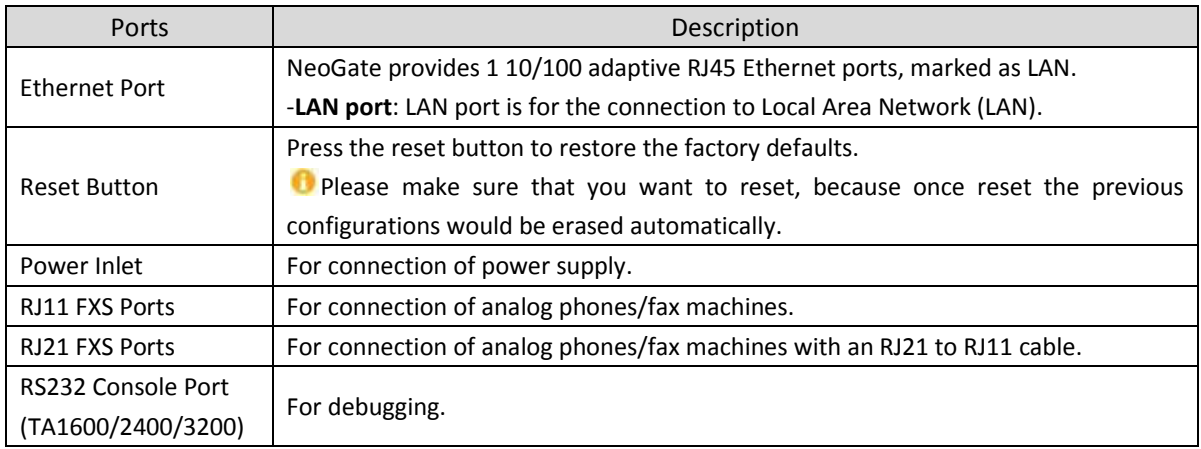

Table 2-2 Ports Descriptions

## **2.3 Specifications and Operating Environment**

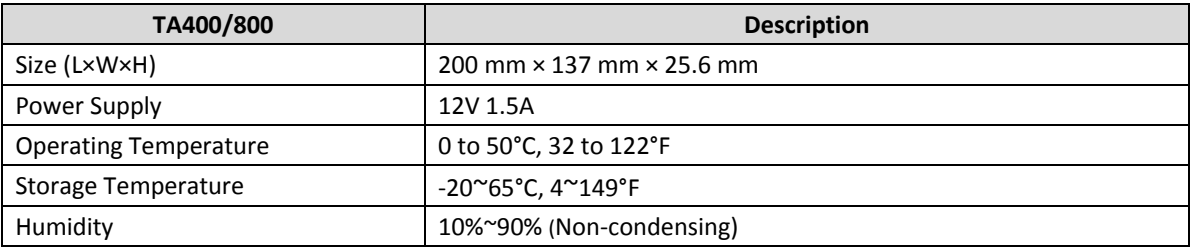

Table 2-3 NeoGate TA400/800 Specifications and Operating Environment

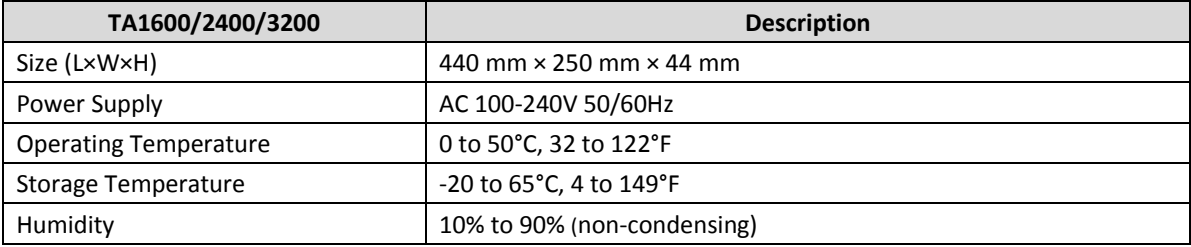

Table 2-4 NeoGate TA1600/2400/3200 Specifications and Operating Environment

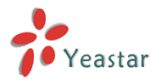

#### **3. NeoGate TA Series Installation**

To avoid unexpected accident, personal injury or device damage, please read the following instructions before installing the Gateway.

#### **3.1 Placement Instructions**

- Ambient Temperature: to avoid overheating, please do not run NeoGate TA Series in the place where the ambient temperature is above 122°F (50°C).
- Ventilation: please make sure that the device has good ventilation around.
- Anti-jamming: there may be some sources of interference that might affect the normal running of the Gateway. It's highly recommended that the device
	- $\triangleright$  Should be placed away from high-power radio, radar transmitters and high frequency, and high-current devices.
	- $\triangleright$  Is using independent power junction box and effective anti-grid interference measures have been taken.
- Mechanical load: Please make sure that the device is placed steadily to avoid any accident that might cause damage. If placed on the desktop, please ensure it is horizontally placed.

#### **3.2 Installation Instructions**

After placing the Gateway in a suitable place, please connect the power adapter and all other cables to complete the installation.

#### **3.2.1 Connection of Ethernet Ports**

NeoGate TA Series provides one 10/100M adaptive RJ45 Ethernet LAN port.

LAN Port Connection

Connect one end of a network cable to the LAN port of the Gateway, and the other end to any port of company's LAN switch/router.

If the LAN port is connected to PC directly (not via a switch), please use cross-over cable.

#### **3.2.2 Connection of FXS Ports**

NeoGate TA FXS Gateways are available with 5 models, supporting up to 32 FXS ports.

#### **RJ11 Phone Port**

Connect one end of a RJ11 phone cable to the port. Connect the other end to your analog telephone.

#### **RJ21 Connection:** applicable to NeoGate TA1600/2400/3200.

Connect one end of a RJ21 cable to the connector. Connect the other ends to your analog telephones.

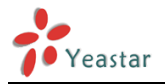

#### **3.2.3 Power Connection**

Connect the power adapter to the Gateway's power port, and then plug the power adapter into an electrical outlet. Press the On switch to power on the Gateway. The gateway will start booting. In the meantime, users would see that the "POWER" and "RUN" indicator lights turn on.

**Please switch off the power before plugging or unplugging the cables.** 

## **3.2.4 Connection Diagram**

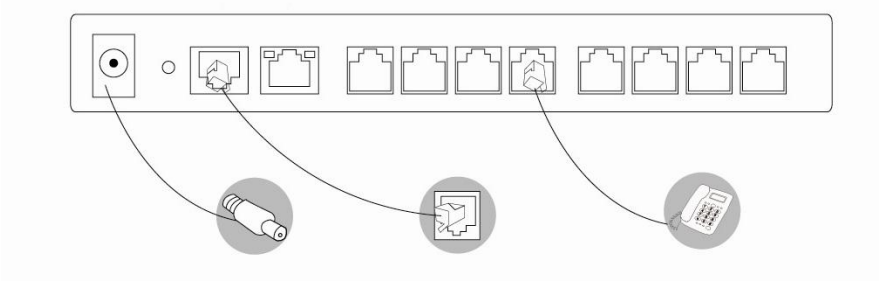

Figure 3-1 NeoGate TA800 Connection Diagram

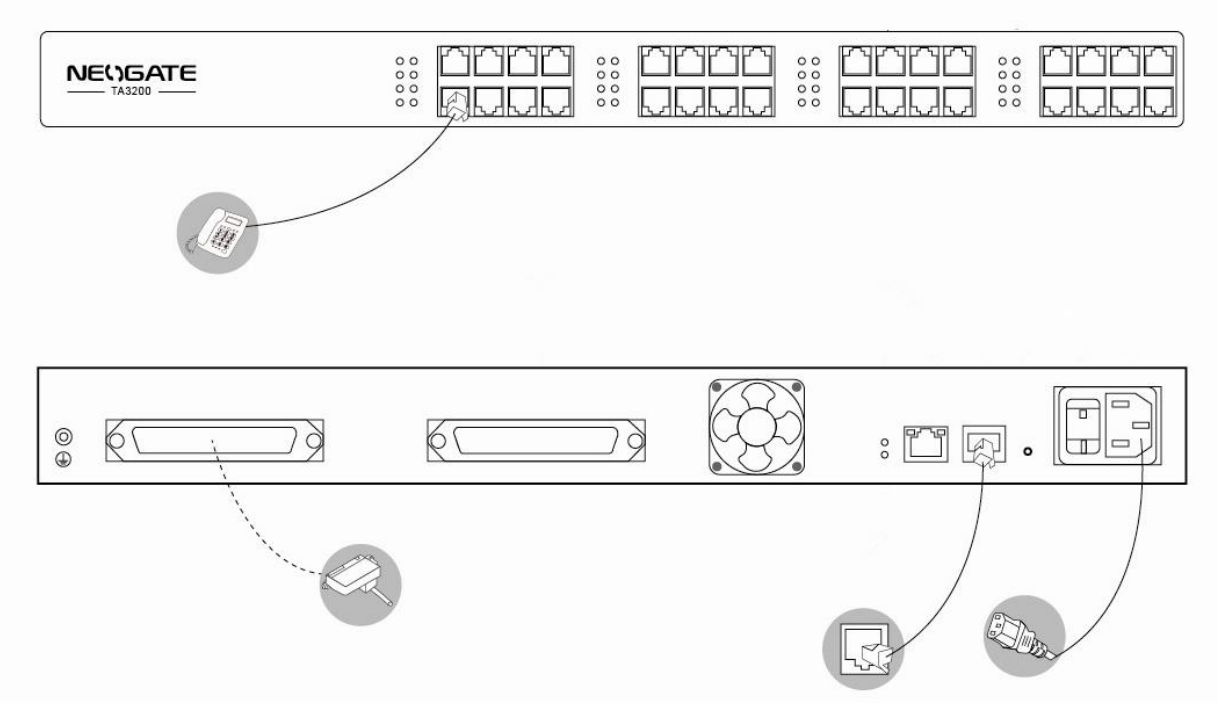

Figure 3-2 NeoGate TA3200 Connection Diagram

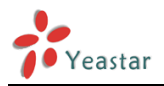

## **4. NeoGate TA Series Basic Configurations**

#### **4.1 Getting an IP Address**

NeoGate provides web-based configuration interface for administrator and account user. The user can manage the device by logging in the Web interface.

NeoGate TA FXS Gateway uses DHCP to pick up an IP address. Use an analog phone connected to the FXS port of the Gateway, press \*\*\* to get into the IVR menu. Enter 1 to obtain the Gateway's IP address.

Access path: http://[IP address] User Name: admin; Password: password Default SIP UDP port: 5060

### **4.2 Logging in the Web Configuration Panel**

Start the browser on PC. In the address bar, enter the IP address, click "Enter" button and then you can see NeoGate Web Configuration Panel login page (See Figure 4-1).

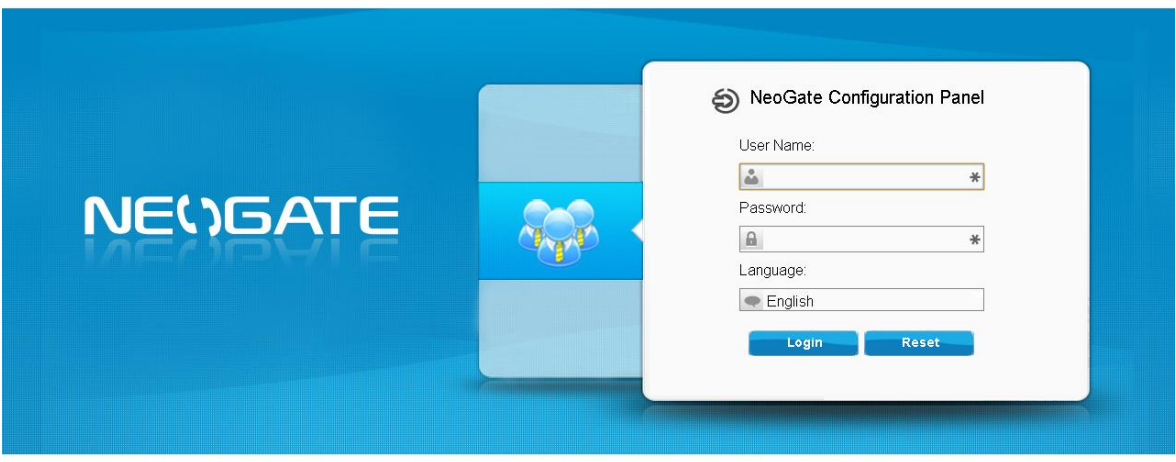

#### **VolP Analog Gateway for Cost Reduction**

Copyright @ 2006-2014 Yeastar Technology Co., Ltd. All Rights Reserved.

Figure 4-1 NeoGate Web Configuration Panel Login Page

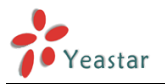

Enter the Admin User Name and Password to log in.

| <b>NEWSATE</b><br>Logout<br>Status<br>System<br>Gateway |                                                                                                    |
|---------------------------------------------------------|----------------------------------------------------------------------------------------------------|
| System Status                                           | Welcome                                                                                                    |
| Trunk Status                                            |                                                                                                    |
| Network Status                                          |                                                                                                    |
| System Info                                             | <b>Analog VoIP Gateway Solutions</b>                                                                            |
| Reports                                                 |                                                                                                    |
| Call Logs                                               |                                                                                                    |
| System Logs                                             |                                                                                                    |
| Packet Tool                                             |                                                                                                    |
|                                                         |                                                                                                    |
|                                                         | <b><i>INTERN</i></b><br><b>Side of Acceptance</b><br>$\sqrt{1-\frac{1}{2}}$ and $\sqrt{1-\frac{1}{2}}$<br>16.70 |

Figure 4-2 NeoGate Admin Configuration Interface

Via the configuration interface, the admin can make all the system configurations, including network settings (LAN, WAN, Firewall, VPN, DDNS, VLAN, etc.); system parameters configuration (time zone, password, etc.); internal settings (Web access port, music on Hold, etc.); FXS ports list, Hunting Groups; call logs (search, download); firmware update and reset, etc.

After saving the changes, remember to click the "Apply changes" button to make the changes take effect.

#### **4.3 Network Settings**

After logging in the admin configuration interface, generally the first step is to configure the IP address. If the LAN ports are connected to the network, their IP addresses need to be configured. If not, just configuring the IP address of the LAN port which is connected to the local area network of the company is OK.

◆ LAN Settings

Click "Network Preferences"-> "LAN Settings" on the left menu bar of the web configuration interface. LAN port is used for the interoperability of IP terminals and NeoGate. If the LAN port is connected to the company's LAN, please configure the correct IP address and corresponding subnet mask.

**Please note that after changing the IP address of LAN port, NeoGate should be rebooted to make the new** changes taking effect.

#### **4.4 Make and Receive Calls**

1. Internal calls between FXS ports

Two analog phones connected to NeoGate TA could make calls between them by dialing \*99+FXS port number.

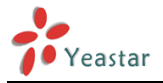

#### 2. Outbound and inbound calls

Users should be able to make and receive external calls after configuring FXS ports, VoIP Trunk, and dial pattern. Please refer to Administrator's Guide for details.

#### **4.5 Reset to Factory Defaults**

To reset to factory defaults, you could follow the below instruction:

Press the "RESET" button located in the back panel with a paper clip or a pencil tip. You can see the RUN indicator stops flicker and turns solid. When the RUN indicator turns off, the button could be released and system begins to reset. During the process, please do not power off until the RUN indicator become normal which means the reset process is completed.

Note: After resetting, all the configurations made by the admin would be erased.

#### **5. Conclusion**

This Installation Guide only explains the installation and basic settings of NeoGate TA Series. For more functionality and advanced settings of NeoGate TA Series, please refer to the relative documents as below:

#### *"NeoGate TA FXS Gateway Datasheet"*

*"NeoGate TA FXS Gateway Administrator's Guide"*

[The End]